#### **Ergänzungen und Hinweise zum Dokument Stand: 15.Feb. 2024**

## **"Anleitung Reisemanagement – Landeslehrer"**

(S. auch ZA HP unter **Service/Reisegebühren-Reiserechnung[/Anleitung Reisemanagement im SAP\)](https://www.za-berufsschule.at/assets/downloads/w7e17050b052b003dc7ee0a191306dc5/Anleitung_ESS_RM_Neu_LL_Handout.pdf)**

## **Portal (service.gv.at)**

Nur über dieses Portal werden die Reiserechnungen behandelt!

**Anträge** für Dienstreisen werden nicht in diesem Portal beantragt, sondern nur in Papierform über den Dienstweg beantragt!

#### **Aufgepasst:**

Abrechnungen für Schulveranstaltungen werden in **Papierform** über den **Dienstweg** und auf dem **Postweg** (nicht über ISO-Web) eingereicht!

#### **Reisekostenabrechnung**

#### **Aufgepasst:**

"Pop-up-Blocker" wegschalten (draufklicken und zulassen). Informationen dazu wurden auch von der BD an alle Direktionen geschickt.

Man kann nachfolgenden "Status" filtern: **Offen, Eingereicht, Erstattet, Abgelehnt**

#### **Anlegen einer Reisekostenabrechnung:**

- links unten auf "+" gehen und "NEU" auswählen
- Im Pop-up-Fenster bestimmen:
	- Inlandsreise
	- **Einzelreisen**
- **Wohnadresse anlegen** (ist nur einmalig nötig):

Das Modul hinterlegt automatisch den kürzesten Weg von Schule / Wohnadresse **(Routenplaner der ASFINAG)**, da auch der Dienstort hinterlegt ist.

Adresse wurde gespeichert.

- **Zurück** (links oben)
- **Reisezeitraum erfassen:**
	- Datum
	- Uhrzeit **(Beginn und Ende der Reise)**
	- Realität wird abgebildet (Dienstort / Wohnadresse). Das System nimmt die kürzeste Strecke.

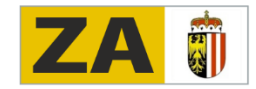

## **ZENTRALAUSSCHUSS**

für berufsbildende Pflichtschulen in OÖ

#### • **Reiseziel:**

Reiseziel (Gemeinden abbilden) – **rechts kleiner Button:** hier ist eine Suchhilfe hinterlegt. Genaue Auswahl erfolgt über Routenplaner. Dann Routenplaner aktivieren – eintragen und auswählen.

#### **Hinweis:**

Wenn eine konkrete Zieladresse nicht eingetragen wird, kann BEZU nicht aufgerufen werden!

- **Steuerlicher Tatbestand: "Schulung" oder "Außendienst" eingeben.** 
	- "**Schulung**" beinhaltet Seminare, Schulungen, Lehrgänge …
	- "Außendienst" beinhaltet z. B. Besprechungen für Lehrpläne ...
- **Grund der Reise** (unterhalb der Zieladresse):
	- **Grund:** Seminar für … Schulung für … Datum des ersten Tages

**Unter Bemerkungen** wird wie bei der alten Reiserechnung Folgendes eingetragen:

- 1. Gegenstand und Ort der Amtshandlung: z. B. Seminar …, PH Linz …
- 2. Geschäftszahl (Lehrveranstaltungsnummer, Dienstauftragsnummer) und Datum des dienstlichen Auftrages (z. B. B4-505 …, Datum)
- 3. Dauer des Dienstgeschäftes täglich: hier die tatsächlichen Beginn- und Endzeiten des Seminars eintragen (z. B. 20.8.2023 9:00 bis 18:00 Uhr, 21.8.2023 8:00 bis 12:00 Uhr)

Falls das Klimaticket zur Anwendung kommt, hier nach Punkt 3 die Bemerkung **"Klimaticket"** angeben (siehe dazu auch den Punkt "**Anreise und Abreise mit der Bahn"** weiter unten)**.**

Bezieht sich die Abrechnung auf einen Punkt aus dem [Erlass](https://info.bildung-ooe.gv.at/erl/2023/B4-52-1-2023.pdf) "Generelle Dienstreiseaufträge", dann bitte die Geschäftszahl B4-52/1-2023 sowie den Bezug auf den entsprechenden Anlassfall angeben.

Bsp.: Anlassfall 3: Teilnahme von ARGE-Mitgliedern an ARGE-Tagungen.

➔ Angabe Geschäftszahl: **B4-52/1-2023, Anlassfall 3**

Bei der Kostenaufteilung **KEINE Änderungen** vornehmen. Alles auf vorgeschlagener Einstellung belassen.

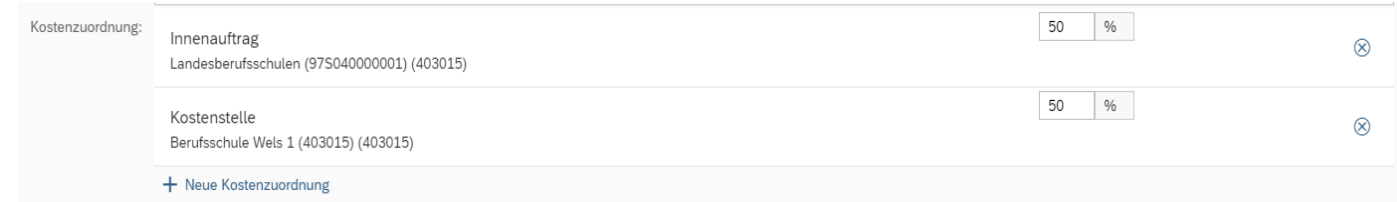

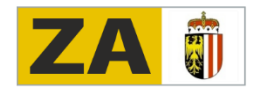

# • **Tarife einstellen** (dasselbe nehmen, was immer verwendet wurde):

**ZENTRALAUSSCHUSS** für berufsbildende Pflichtschulen in OÖ

Wie üblich: Tarif 1 bei Dienstreisen außerhalb des Bezirkes Tarif 2 bei Dienstreisen innerhalb des Bezirkes

#### • **Anlagen:**

Hier nur **eine Anlage, den Dienstreiseauftrag,** hochladen (Dateiformat: .pdf). Kann auch mehrseitiges Dokument sein (geht auch mit "ziehen" in das vorgegebene Feld).

Bezieht sich die Abrechnung auf einen Punkt aus dem Erlass "Generelle Dienstreiseaufträge", dann bitte hier anstelle des Dienstreiseauftrages das **Programm der Veranstaltung** hochladen.

Hotelrechnungen, Bahntickets und dergleichen **hier NICHT hochladen**!

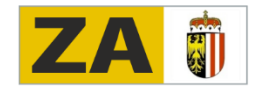

• Rechte Seite **SPESEN:**

#### **Beispiele Hotelrechnungen:**

**1. Beispiel:**

Hotelrechnung vier Nächte 370,60 EUR und Frühstück extra angegeben mit 13,00 EUR. Gesamte Rechnung rechts unter "Anlage" anhängen (.pdf).

Rechnungssumme 370,60 EUR. Frühstücksanteil klar auf Rechnung eruierbar, wird abgezogen:

Unter "**+Spesen hinzufügen**" Hotel auswählen:

370,60 EUR – (4 × 13,00 = 52,00 EUR) - > **Betrag in Maske 318,60 EUR, Anzahl Frühstück auf "0" setzen.** 

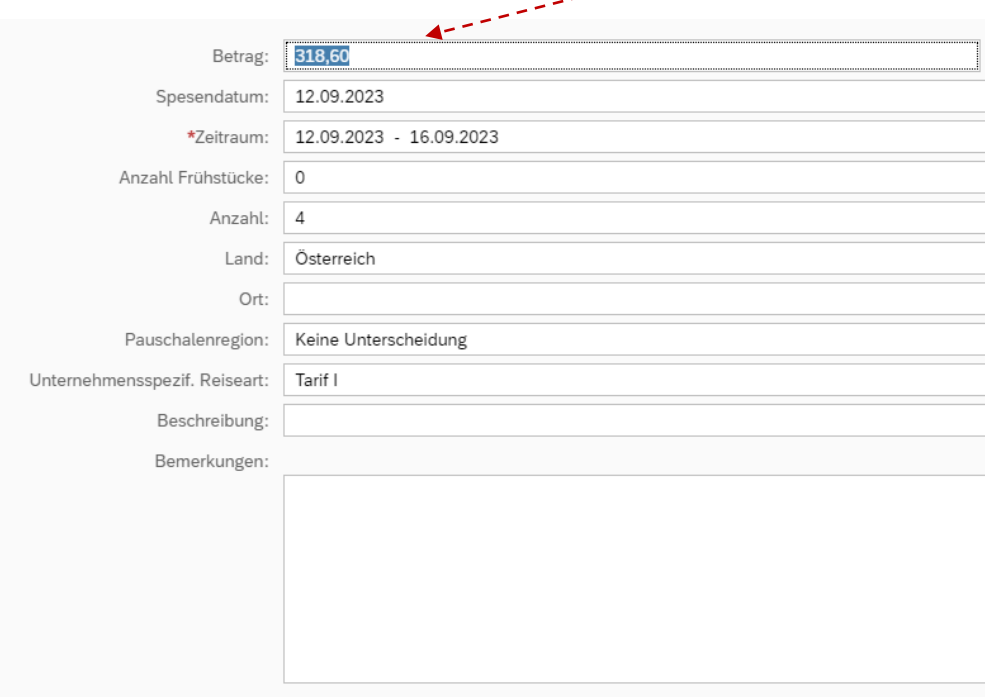

"Hackerl" bei Papier-Beleg einfach lassen!

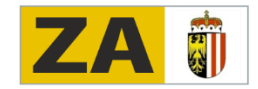

Die Tagesgebühr wird automatisch berechnet: Bei Übernachtung wird die höchste Tagesgebühr von 26,40 EUR berechnet (4 × 26,40 + letzter Tag 17,60 = **123,20 EUR**).

Rechte Seite "Spesen – Tagesgebühr": Frühstück **NICHT** wegklicken: Tagesgebühr wird nicht verringert.

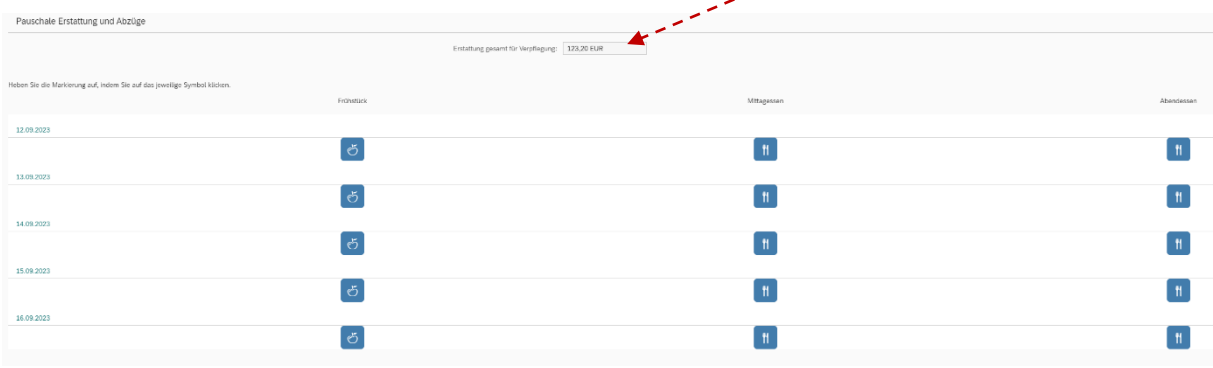

#### **2. Beispiel:**

Hotelrechnung Zimmer und Frühstück: Rechnungssumme 370,60 EUR. Frühstücksanteil nicht eruierbar.

Es werden 15 % der Tagesgebühr abgezogen (s. dazu ausführliche Beschreibung der Reisegebühren – Dokument ["Merkblatt Reisegebühren 2023-2"](https://www.za-berufsschule.at/assets/downloads/w7e17050b052b003dc7ee0a191306dc5/1200_Reisegeb%C3%BChren_Stand_2023-02.pdf)). 15 % von der Tagesgebühr 26,40 EUR sind 3,96 EUR.

#### **Rechnung** rechts unter "**Anlage**" **anhängen** (.pdf).

In die Maske **370,60 EUR** eingeben, Frühstück auf "**4**" setzen.

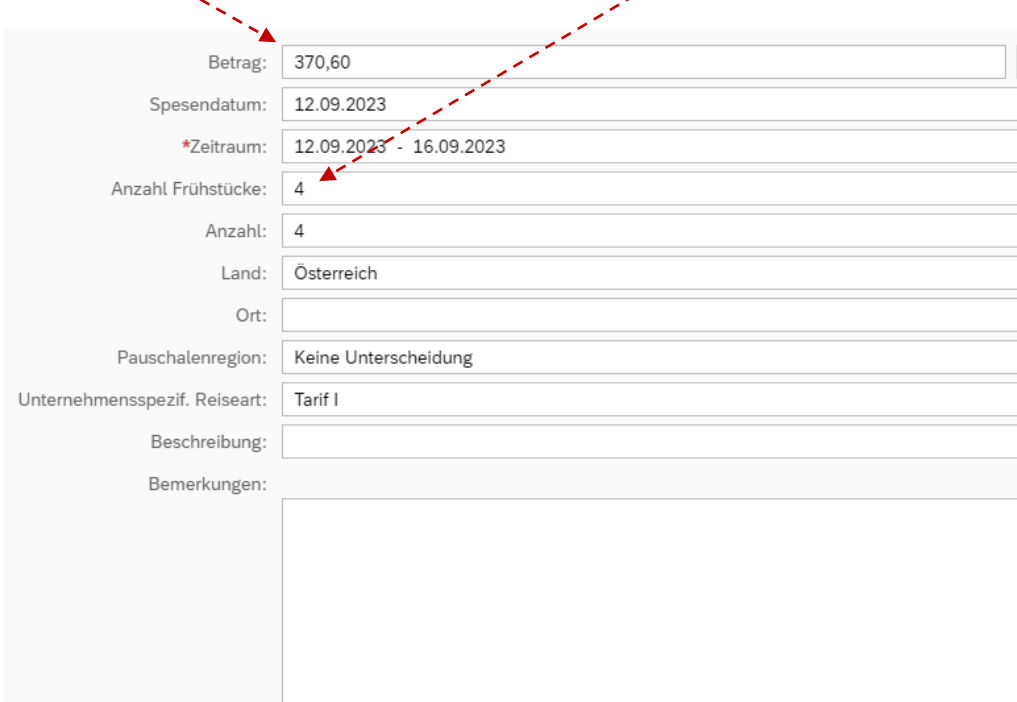

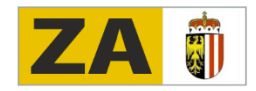

Frühstücke wegklicken –

Tagesgebühr wird pro Frühstück um 3,96 EUR verringert: 123,20 – 4 × 3,96 = 107,36 EUR.

**Achtung:** Frühstück am ersten Tag **NICHT** wegklicken, da Frühstück am ersten Tag immer zu Hause eingenommen wird!

Wird zum Beispiel bei Schulungen/Seminaren das Mittagessen bezahlt, müssen sie auch weggeklickt werden. Die Tagesgebühr wird dadurch verringert!

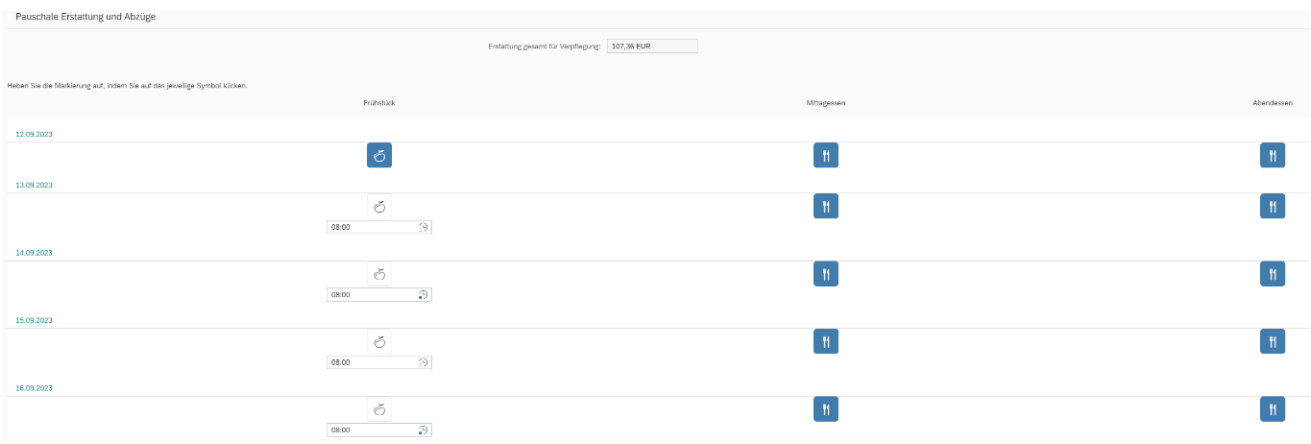

#### **3. Beispiel:**

Getrennte Hotelrechnung: Rechnung für Übernachtung mit 318,60 EUR.

Rechnung für  $4 \times 13,00 = 52,00$  EUR.

Bitte zusätzlich die Rechnung für das Frühstück beilegen (unter **"Anlage"** anhängen), um sämtliche Unklarheiten auszuschließen.

#### **4. Beispiel:**

Mehrtägiges Seminar, Seminarort nahe am Wohnort.

Eine Nächtigung ist nur unter folgenden Bedingungen gerechtfertigt:

- **Abfahrt vor 6:00 Uhr**
- **Fahrtdauer über eine Stunde**
- **Die elfstündige Ruhezeit kann nicht eingehalten werden (Abendeinheit!).**

Reiserechnung für den ersten Tag anlegen.

Unter Spesen zum Beispiel "**BEZU priv. Pkw**" für An- und Abreise eingeben. Tagesgebühr anpassen.

Eingabe speichern und für die anderen Seminartage neue Reiserechnungen anlegen. Dazu die **Reiserechnung des ersten Tages "duplizieren"** (unten rechts). Dann Datum und Zeiten für die jeweiligen **anderen Seminartage anpassen**!

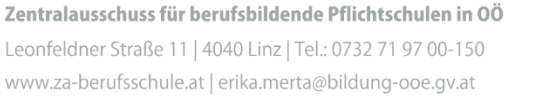

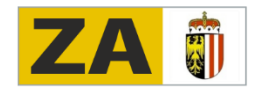

#### **Anreise und Abreise mit der Bahn:**

Bei Spesen "**Bahn**" zweimal angeben (Tag der Anreise, Tag der Abreise). **Tickets** jeweils unter "**Anlage**" **anhängen**.

Ist man im Besitz eines **Klimatickets**, dieses **Ticket** einscannen und **mit der Rechnung** unter "Anlage" anhängen. **Das Klimaticket (oder die Jahreskarte) sind bei jeder Reiserechnung hochzuladen. Die Rechnung ist nur einmalig hochzuladen.**

**ZENTRALAUSSCHUSS** 

für berufsbildende Pflichtschulen in OÖ

Dieser Vorgang muss nur einmal gemacht werden. Wird bei allen anderen Reisen automatisch berücksichtigt.

Es kommt zur **Auszahlung eines höheren BEZU**!

#### **An- und Abreise mit dem privaten Kfz:**

Bei Abrechnung über "**privates Kfz**" bekommt man den **normalen BEZU gutgeschrieben**, da die öffentlichen Verkehrsmittel finanziell gefördert werden.

Unter Spesen "**BEZU priv. Pkw**" zweimal angeben (Tag der Anreise, Tag der Abreise).

Wurde unter Reiseziel die Adresse mit dem Routenplaner ermittelt, werden Kosten und Kilometer automatisch berechnet.

#### **Aufgepasst:**

Die ermittelten Kilometer sollen aus steuerrechtlichen Gründen **NICHT** verändert werden!

### **Weitere Informationen:**

- 1. **Immer wieder speichern** (rechts unten = sichern).
- 2. Oben links retour und wieder speichern.
- 3. Bei Auslandsreisen kann man auch die Währungen ändern (Währungsrechner ist hinterlegt).
- 4. Kilometerkorrekturen **NICHT** verwenden!
- 5. Unten rechts auf Zeichen für Simulation klicken (kann man sich dann abspeichern).
- 6. Alle Eingaben bleiben im Reisemodul erhalten.
- 7. Man kann rechts unten duplizieren, aber nur dann, wenn das Reiseziel gleich ist.
- 8. Fehler werden links unten angeführt.
- 9. Reiserechnungen immer abschicken "**VG**" senden. Daten gehen jetzt zur Direktion bzgl. Genehmigung. Sonst kann die Frist ablaufen, und dann gibt es keine Auszahlung mehr. Danach landet der Antrag im Reisemanagement.
- 10. Über die Funktion "Status" sind alle Aktionen/Eingaben kontrollierbar.
- 11. Die Direktionen müssen Reiserechnungen genau kontrollieren.
- 12. Für jeden einzelnen Tag braucht man eine eigene Reiserechnung (z. B. bei einer Mitverwendung).

## **Wünsche des Reisemanagements an die Kollegenschaft**

- Alle Dokumente als **.pdf** anhängen (**keine .jpg**).
- Schlagwörter eintragen.
- Keine Korrekturen beim Routenplaner vornehmen.
- Klimaticket und Preis/Kosten hochladen, damit der Preis kontrollierbar wird.

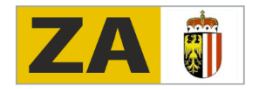

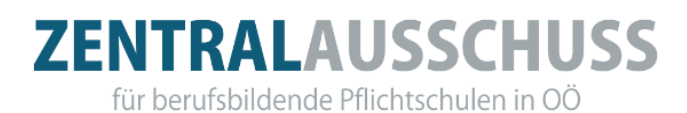

Zentralausschuss für berufsbildende Pflichtschulen in OÖ Leonfeldner Straße 11 | 4040 Linz | Tel.: 0732 71 97 00-150 www.za-berufsschule.at | erika.merta@bildung-ooe.gv.at

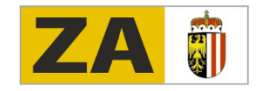